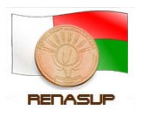

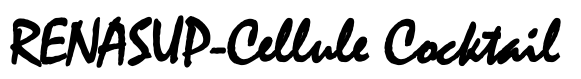

# **GUIDE D'INSTALLATION ET D'UTILISATION**

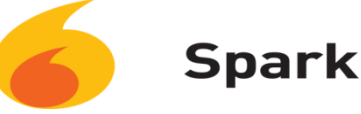

#### **Sommaire**

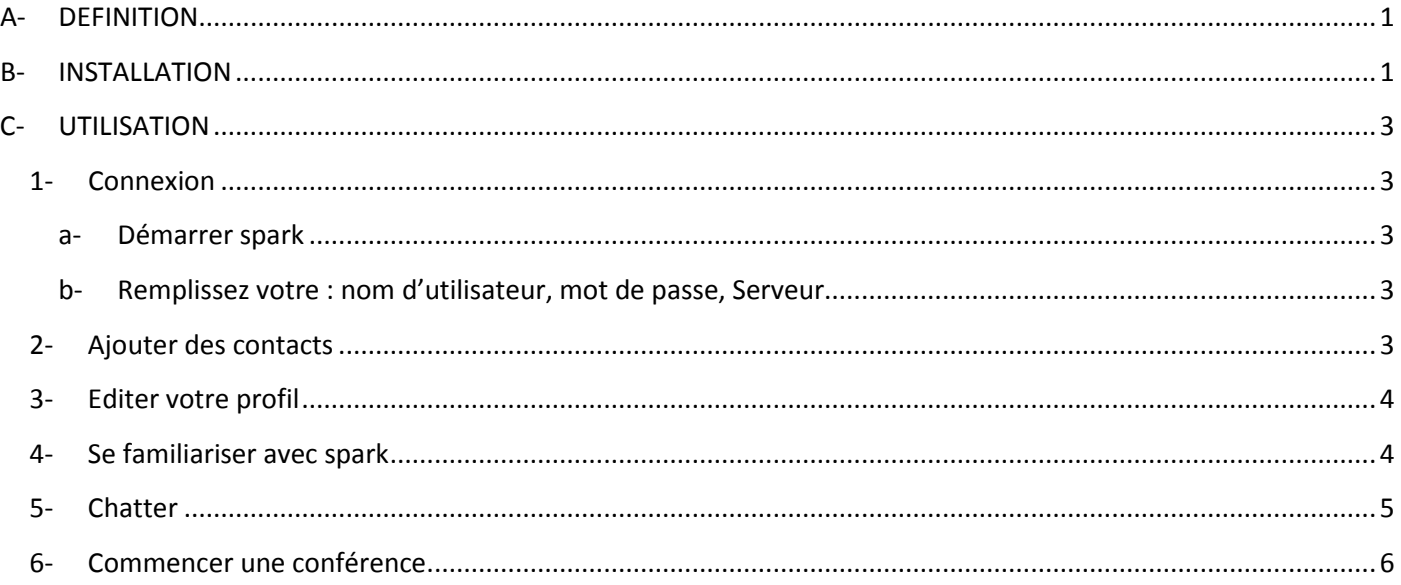

### <span id="page-0-0"></span>**A- DEFINITION**

Spark est un logiciel gratuit [Open Source](http://en.wikipedia.org/wiki/Open_Source) [de messagerie instantanée](http://en.wikipedia.org/wiki/Open_Source) qui permet de chatter et d'échanger des messages audio entre utilisateurs sur Internet. Il est écrit dans [Java](http://en.wikipedia.org/wiki/Java_(programming_language)) . Il peut être utilisé de façon autonome ou en tant que Add-on ou plugin pour certains navigateurs Web.

#### <span id="page-0-1"></span>**B- INSTALLATION**

- 1- Télécharger la dernière version de spark sur votre bureau à partir du wiki-RENASUP ou utiliser le lien suivant <http://www.igniterealtime.org/projects/spark/>
- 2- Attendez que le téléchargement soit fini, ensuite double cliquez sur l'icône spark\_2\_x\_x.exe pour commencer l'installation

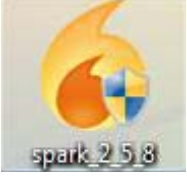

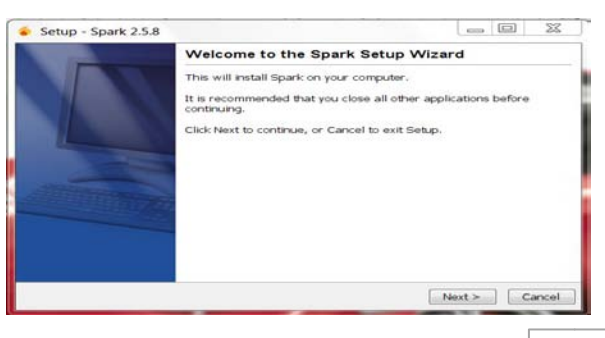

3- Cliquer sur next pour continuer

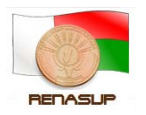

# RENASUP-Cellule Cocktail

Tutoriel

- 4- Choisissez l'emplacement du fichier ensuite Cliquer sur **next**
- Setup Spark 2.5.8 Select Destination Directory<br>Where should Spark be installed? ct the folder where you would like Spark to be installed, then click Next Destination directory<br>Follows and Editor  $\left[$  Browse... o)<br>Sol The program requires at least 79.86 MB of disk space
- 5- Cochez **create shortcut** pour créer des raccourcis pour tous les utilisateurs ensuite Cliquer sur **next**
- Setect Start Menu Folder<br>Select Start Menu Folder<br>Where should Setup place the program's shortcuts? Select the Start Menu folder in which you would like Setup to create the program's<br>shortcuts, then click Next. shortcuts, then click Next.<br>
2007<br>
2-2p<br>
Administrative Tools<br>
Adobe Master Collection CSS<br>
ArcSoft Magic-i Visual Effects 2<br>
ArcSoft Magic-i Visual Effects 2<br>
ArcSoft Magic-i Visual Effects 2<br>
ArcSoft WebCam Companion 3<br>  $\hat{\mathbf{r}}$ BlackBerry<br>Catalyst Control Center  $|V|$  Create shortcuts for all us Don't create a Start Menu folder  $\begin{array}{|c|c|c|c|c|}\hline & & & \\ \hline & & & \\ \hline & & & \\ \hline & & & \\ \hline \end{array} \begin{array}{|c|c|c|c|c|c|}\hline & & & \\ \hline & & & \\ \hline & & & \\ \hline & & & \\ \hline & & & \\ \hline & & & \\ \hline & & & \\ \hline & & & \\ \hline & & & \\ \hline & & & \\ \hline & & & \\ \hline & & & \\ \hline & & & \\ \hline & & & \\ \hline & & & \\ \hline & & & \\ \hline & & & & \\ \hline & & & & \\ \hline & & & & \\ \hline & & & & \\ \hline & & &$

Setup - Spark 2.5.8

6- Cochez l'emplacement du racourcis, sur le bureau ou sur la barre des taches, ou les deux en même temps ensuite Cliquer sur **next**

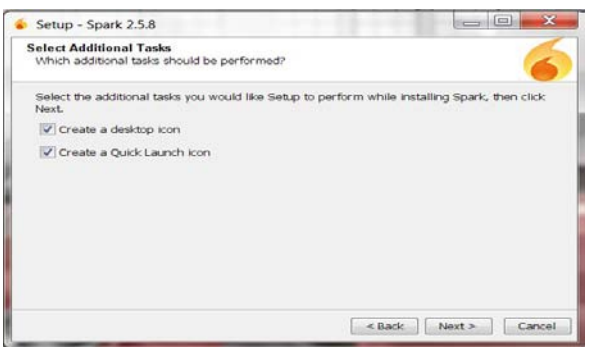

7- Cliquer sur **finish** pour terminer l'installation

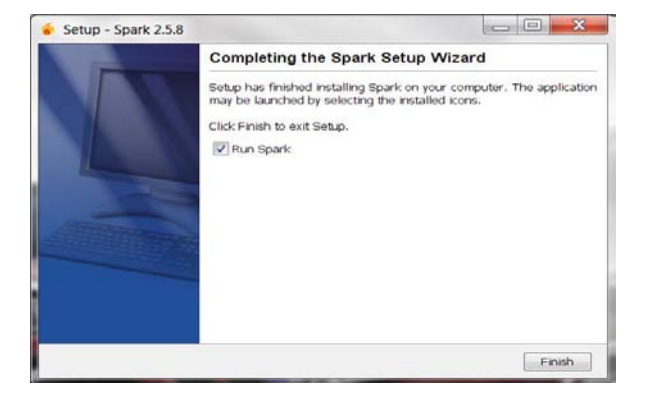

Spark est maintenant sur votre ordinateur

<span id="page-2-3"></span>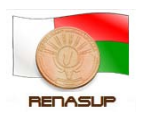

# RENASUP-Cellule Cocktail Tutoriel

# <span id="page-2-0"></span>**C- UTILISATION**

Après l'installation de spark, il faut que l'administrateur de réseau crée votre compte, il va vous fournir votre nom d'utilisateur et votre mot de passe.

<span id="page-2-2"></span><span id="page-2-1"></span>Une fois que votre compte est créé vous pouvez vous connecter et chatter.

## **1- Connexion**

- **a- Démarrer spark** : en cliquant 2x sur le raccourcis de spark qui doit être sur votre bureau
- **b- Remplissez votre : nom d'utilisateur, mot de passe, Serveur** (L'adresse du serveur est 10.240.24.2 pour le backbone et 10.254.236.100 pour l'intranet de l'état (wimax)) et ensuite cliquer sur **login**

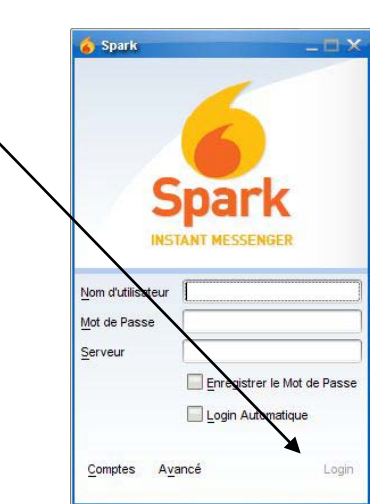

### **2- Ajouter des contacts**

<span id="page-2-4"></span>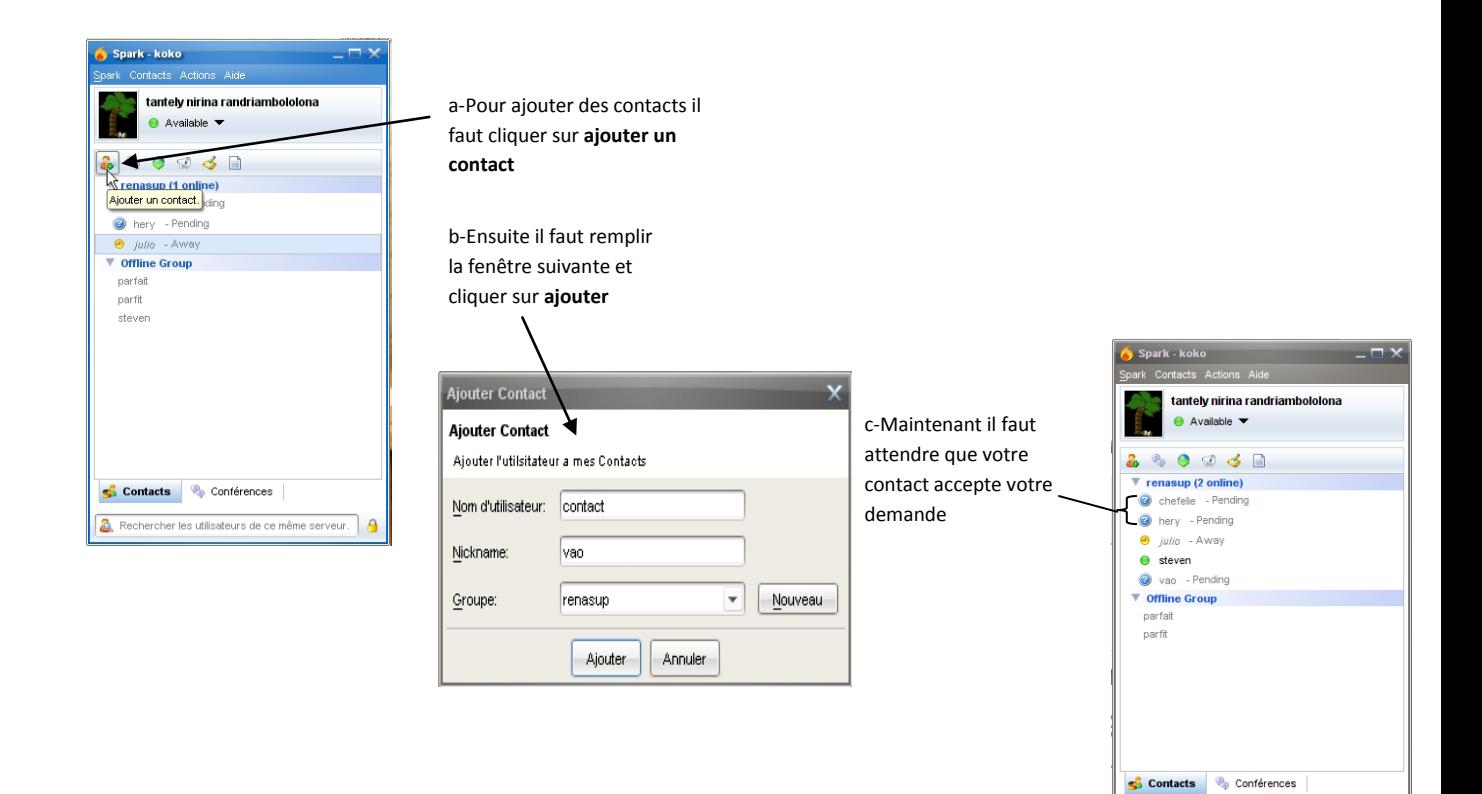

a. Rechercher les utilisateurs de ce même serveur.

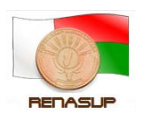

# <span id="page-3-0"></span>**3- Editer votre profil**

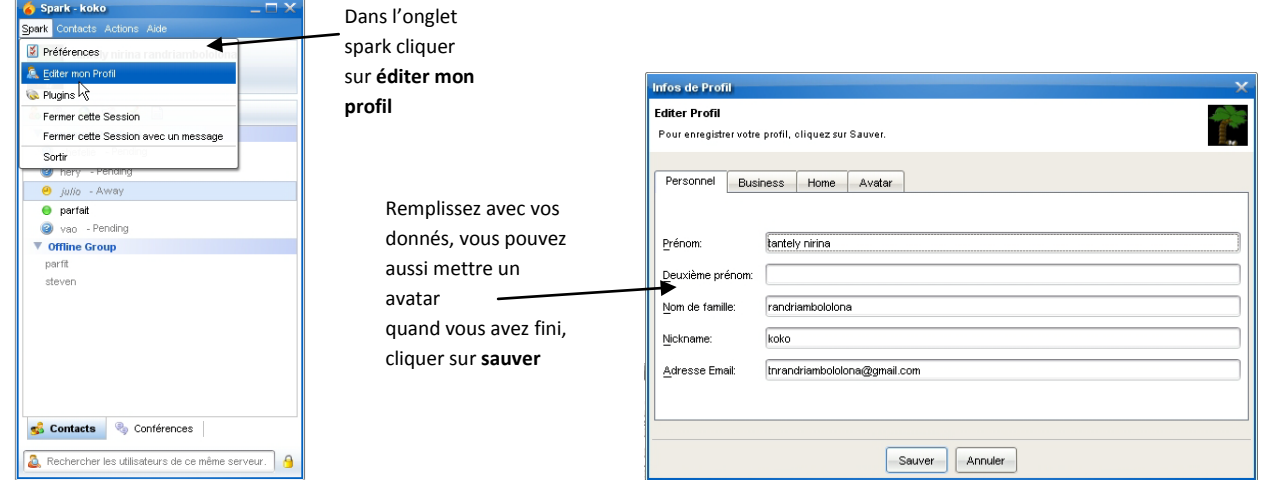

# <span id="page-3-1"></span>**4- Se familiariser avec spark**

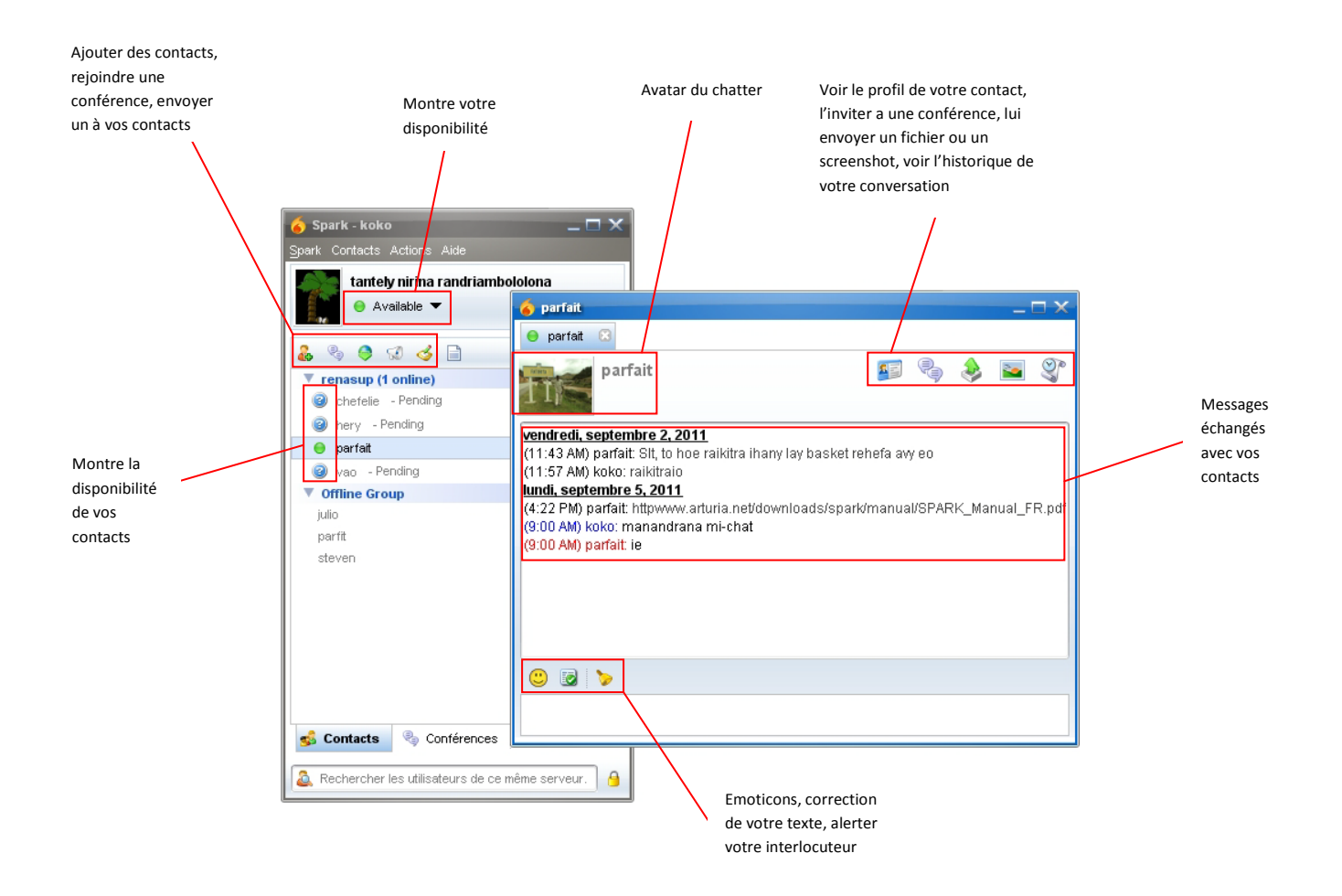

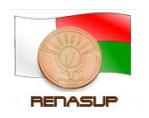

<span id="page-4-0"></span>**5- Chatter** a- Cliquer 2x sur le contact avec lequel vous voulez Spark - koko chatter tantely nirina randriambololona  $\bullet$  Available 299358  $\overline{\mathbf{v}}$  re **Trenasup (1 online)**<br> **O** chefelie - Pending ● Cherelle - Pending<br>
Parfait<br>
● Parfait<br>
● Contine Group<br>
Julio<br>
parfi parft<br>steven Contacts Conférences Rechercher les utilisateurs de ce même serveur. **O** parfait  $\Theta$  parfait  $\quad \ \ \, \boxtimes$ parfait  $11^{\circ}$ 

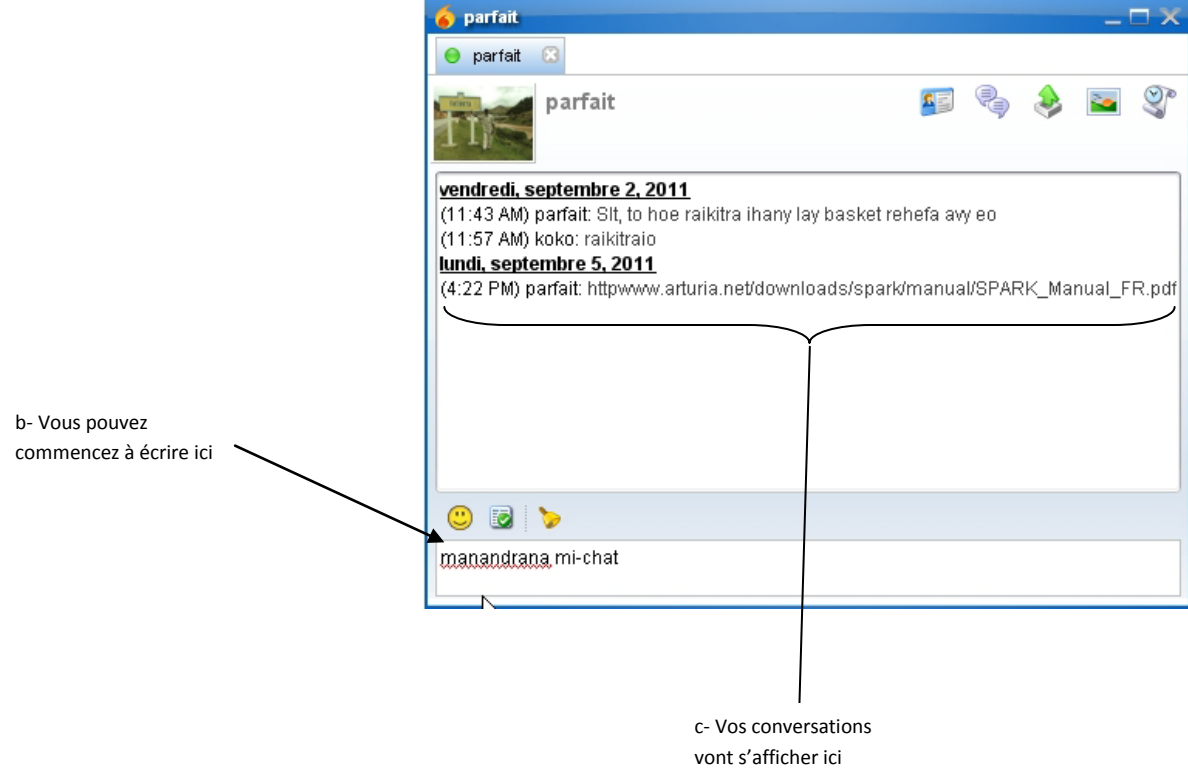

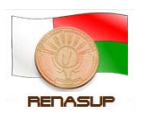

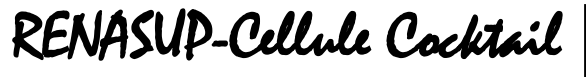

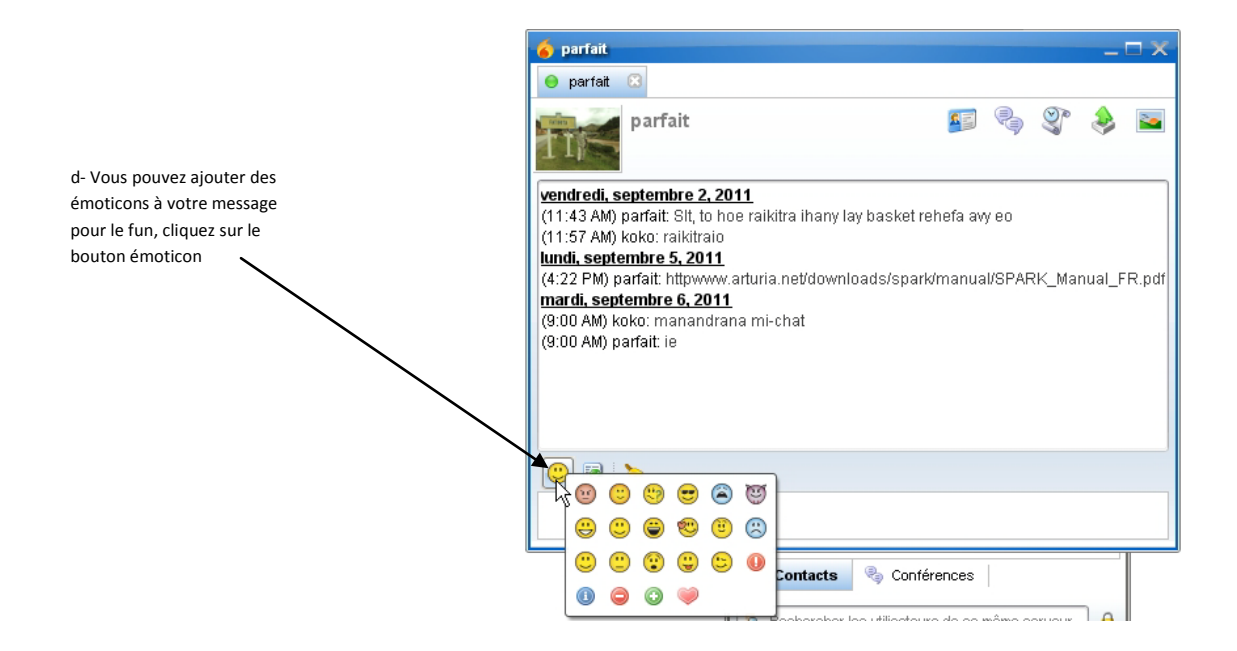

## **6- Commencer une conférence**

<span id="page-5-0"></span>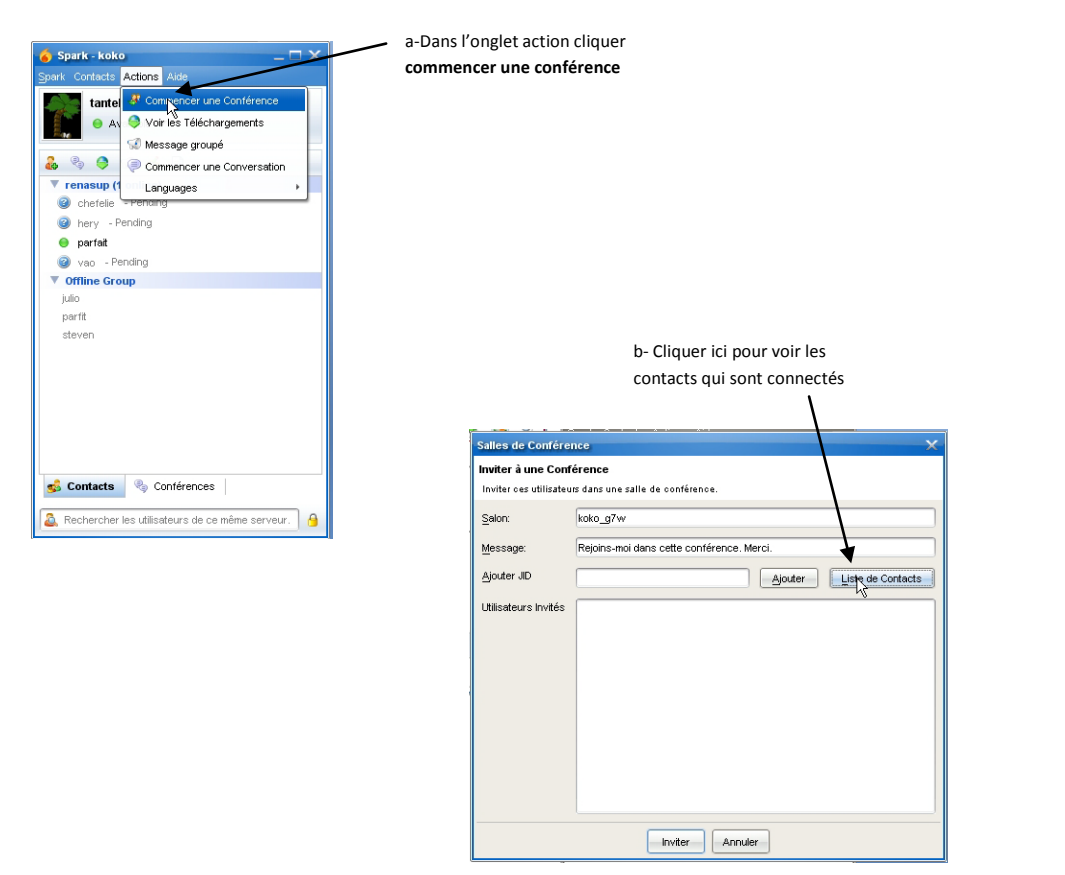

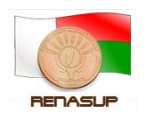

RENASUP-Cellule Cocktail

c- Choisissez les contacts avec lesquels vous voulez faire une conférence, faire ctrl+clique pour faire des choix multiple, cliquer sur **ok** quand vous aurez fini

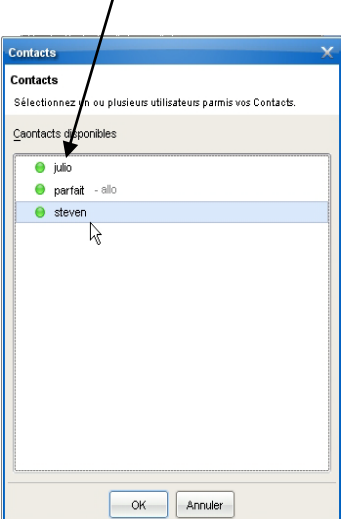

f- La conférence a commencé

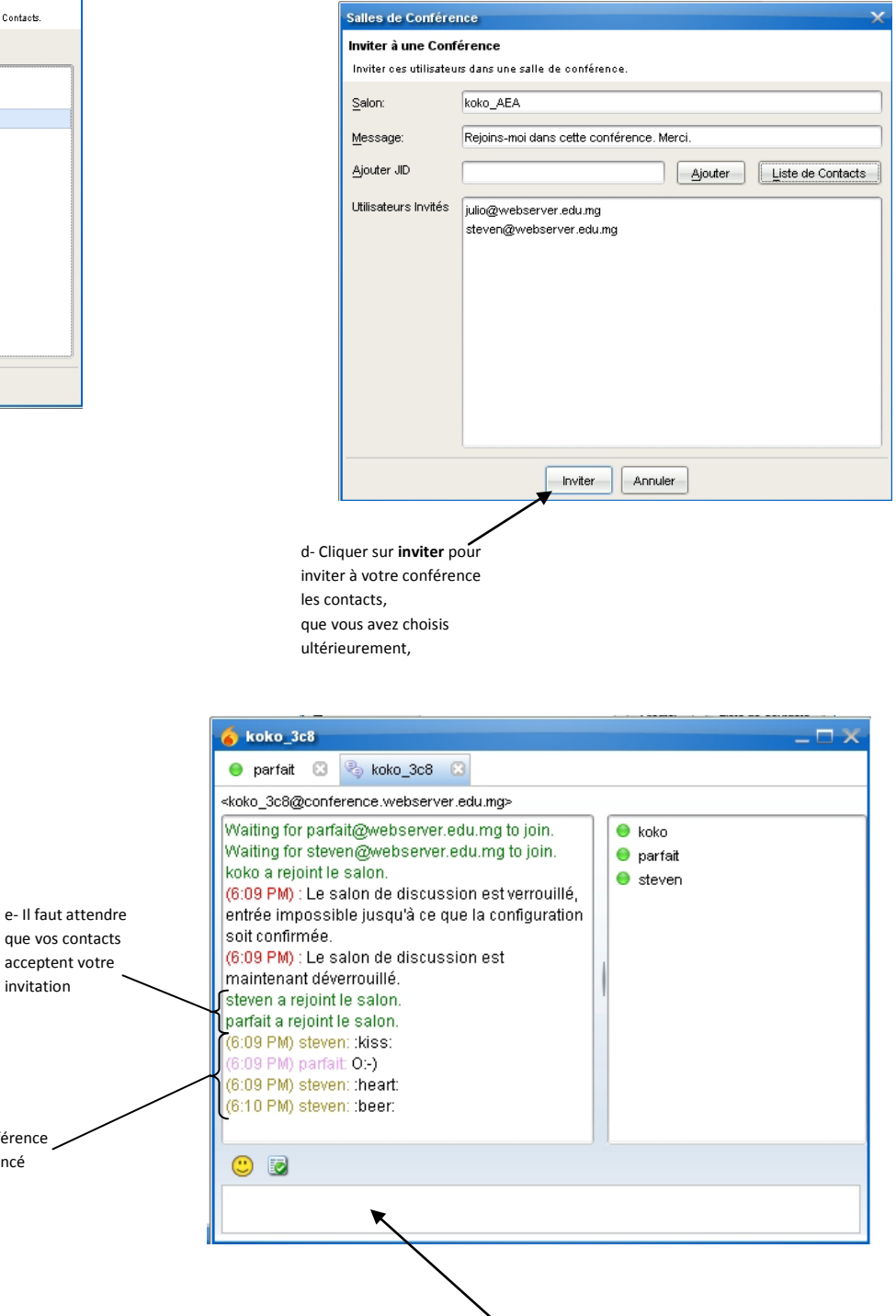

Ecrivez ici et valider et vos contacts verront votre message simultanément